[1]無線基地局免許・変更・再免許申請書

この様式は、無線基地局等(FB·FP·RP)の免許申請または変更申請及び再免許申請の電子申請に使用し ます。

無線設備の常置場所を管轄する総合通信局に提出します。

基地局等でも再免許申請時に「無線局事項書、工事設計書の添付を省略」することができます。 事項書を添付が不要であれば saimen2023a.dotx を利用してください。

#### [2]注意点

写の備え付けの注意事項:

FB、FP、RP 等は、添付書類(事項書と工事設計書)の写の備え付け義務が免許人にあります。 電子申請をした場合の写の備え付け方法は、施行規則並びに告示で、いろいろな備え付け方法が認められ ています。どの方法で備え付けるかは、免許人と相談して妥当な方法で備え付けしてください。

当協会が推奨する方法は、次のいずれかです。

- この word ファイルで作成した申請書(届)を
- ①印刷して備え付ける方法
- ②PDF ファイルにして CD-R に記録して備え付ける方法
- です。
- [3]基地局等の様式の選択と初期設定

スタートメニュー(またはデスクトップ)の「電子申請サポートシステム new」―「新規作成」フォルダに 保存されている様式の fb2023a.dotx を開きます。

メニューの起動の仕方は、「各様式共通の記載要領」を参照してください。

(1)「初期設定」タブ ― 「初期設定」

最初に提出先の総合通信局を選択してください。

「基地局」「携帯基地局」「無線呼出局」から無線局の種別を選択し、「新規として設定」(免許申請)、「再 免許として設定」(再免許申請)、「変更として設定」(変更申請)を選択します。

また、基地局等では、工事設計書を利用しないように設定することもできます。 設定したら「実行」ボタンをクリックします。

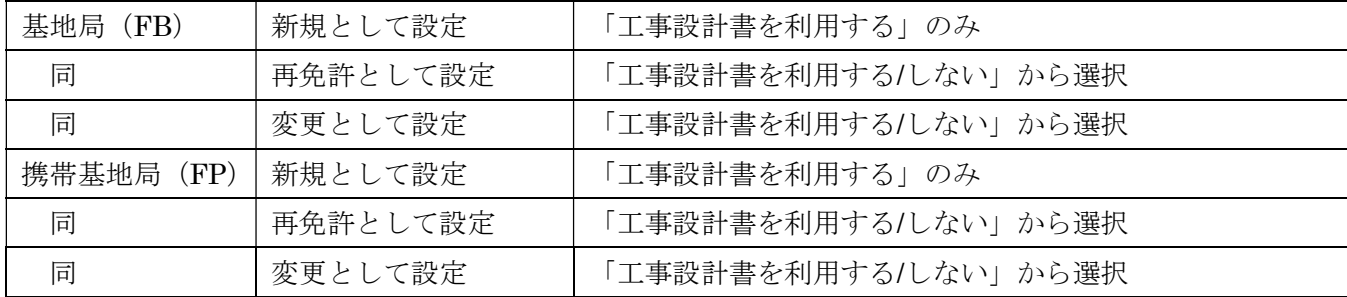

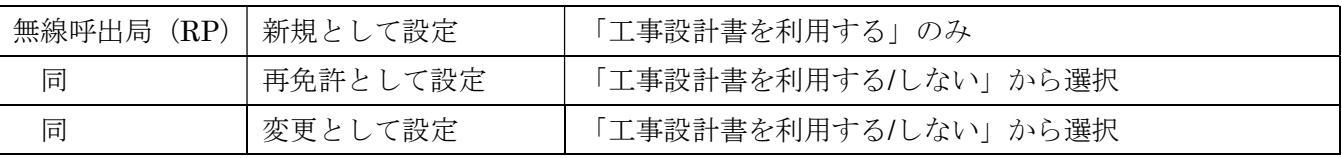

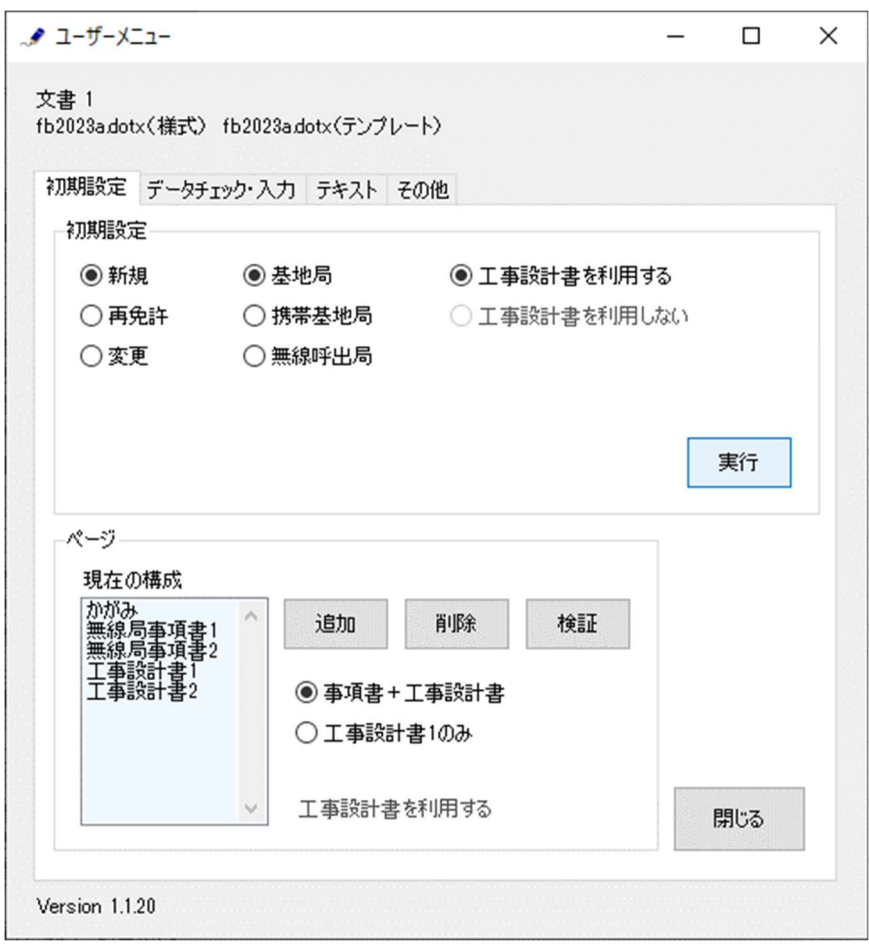

警告が表示されたら確認して「はい」ボタンをクリックします。

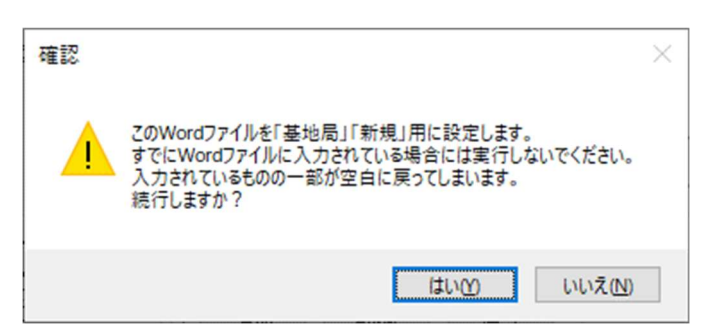

設定が終わったら次のダイアログボックスが表示されます。「OK」ボタンをクリックしてください。

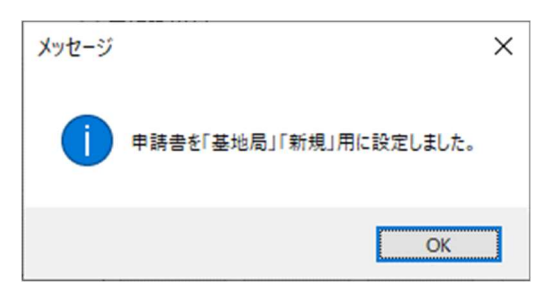

「工事設計書を利用する/しない」の設定は、ページ構成フレームで表示されます。 工事設計書を利用するか利用しないかは、セットごとに指定することもできます。設定するには、無線局事 項書 2 の備考の 3 番目のプルダウンで「免許手続規則第 17 条の規定により、工事設計書の提出を省略しま す。」「工事設計書に変更はないので、工事設計書の添付を省略します。」のいずれかを選択してください。 「工事設計書を利用しない」設定にしてある状態で、工事設計書に入力した場合には、入力したものは無視 されます。

(2)「初期設定」タブ ― 「ページ」フレーム

「ページ」フレームには、「現在の構成」として、「かがみ」に始まって、現在存在する「無線局事項書1」 「無線局事項書 2」「工事設計書 1」「工事設計書 2」がページ数分表示されています。

基地局等は、「無線局事項書 1」「無線局事項書 2」「工事設計書 1」「工事設計書 2」で 1 つのセットとなっ ていて、「工事設計書 1」は複数のページにすることができます。

ページを増やす場合には「事項書+工事設計書」のセットとして追加するか、「工事設計書 1」のみを追 加するか選んでから「追加」ボタンで増やし、「削除」ボタンで削除することができます。「検証」ボタン で現在の Word 文書のページ構成を取得しなおします。

(3)セットを追加する場合

「事項書+工事設計書」のセットを選んでから、「追加」ボタンをクリックします。

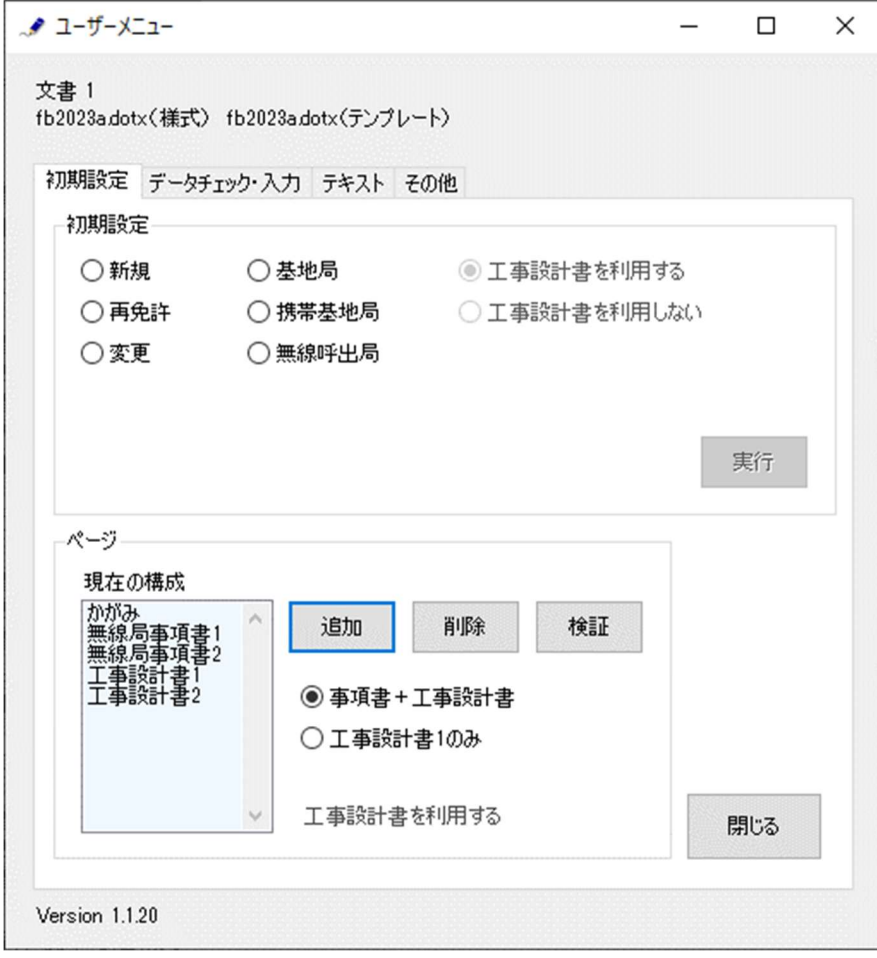

セットを増やす位置を「ページのあとに」で指定し、追加するセット数を「セット分増やす」で指定し、 「実行」ボタンをクリックします。

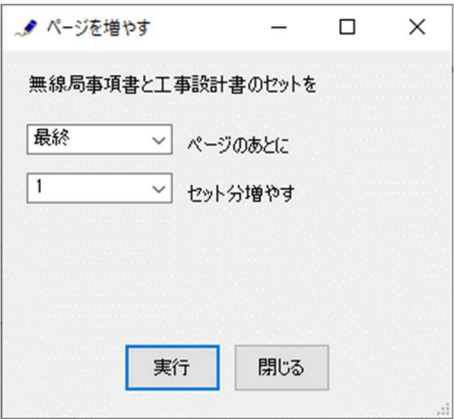

終了すると次のダイアログボックスが表示されます。「OK」ボタンをクリックします。

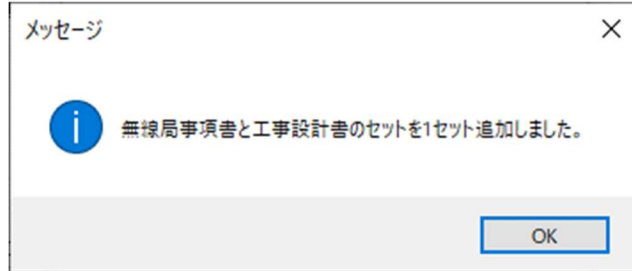

(4)セットを削除する場合

「事項書+工事設計書」のセットを選んでから、「削除」ボタンをクリックします。

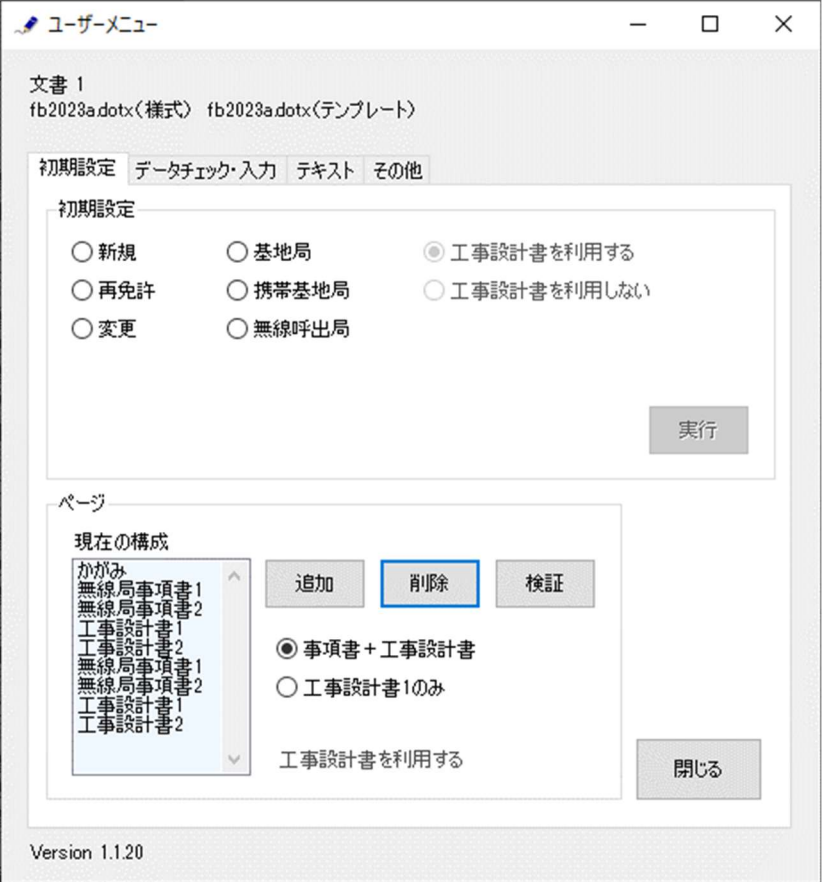

セットを削除する位置を「ページから始まるセットを削除」で指定し、「実行」ボタンをクリックします。 削除では、1 セット分しか削除することはできません。複数のセットを削除する場合には、本操作を繰り 返し実施してください。

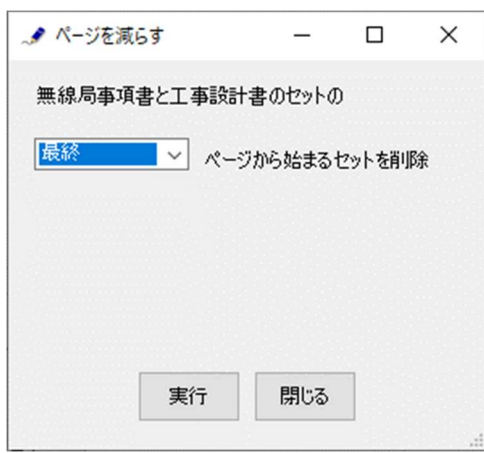

終了すると次のダイアログボックスが表示されます。「OK」ボタンをクリックします。

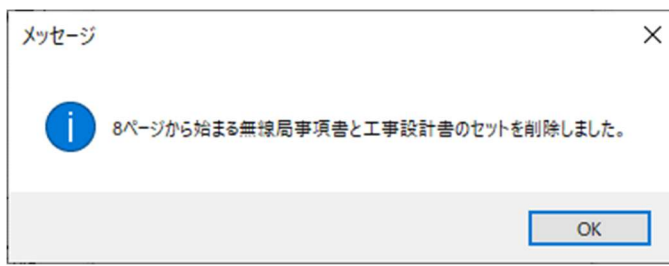

(5)工事設計書 1 を追加する場合

「工事設計書 1 のみ」を選んでから、「追加」ボタンをクリックします。

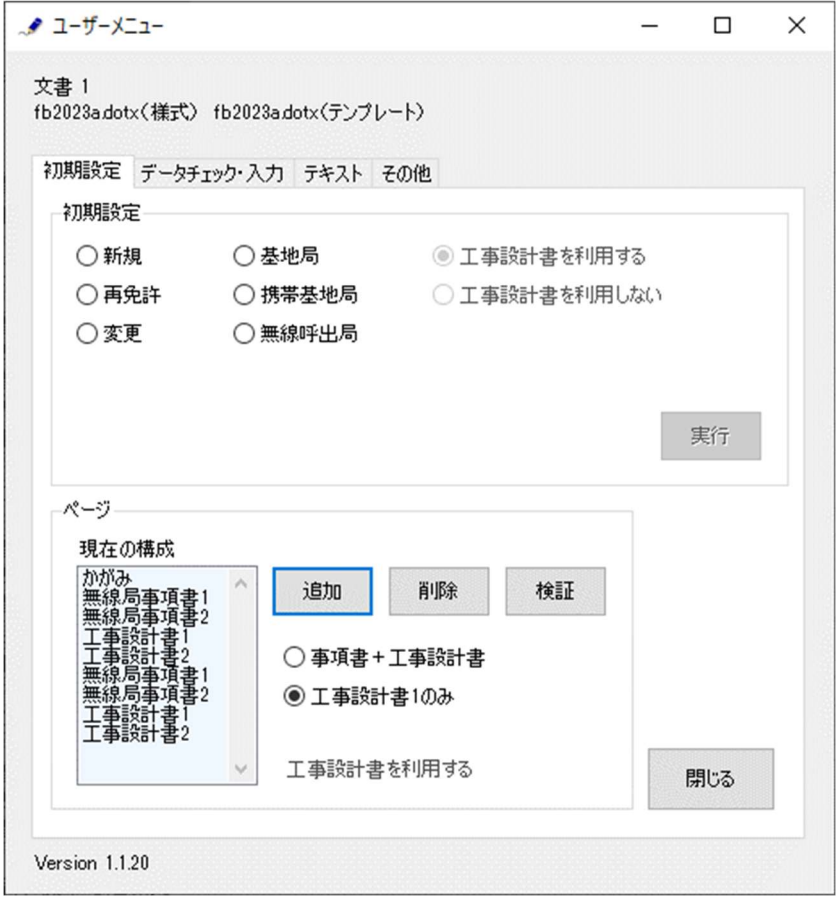

工事設計書 1 を増やす位置を「ページのあとに」で指定し、追加するページ数を「ページ分増やす」で指 定し、「実行」ボタンをクリックします。

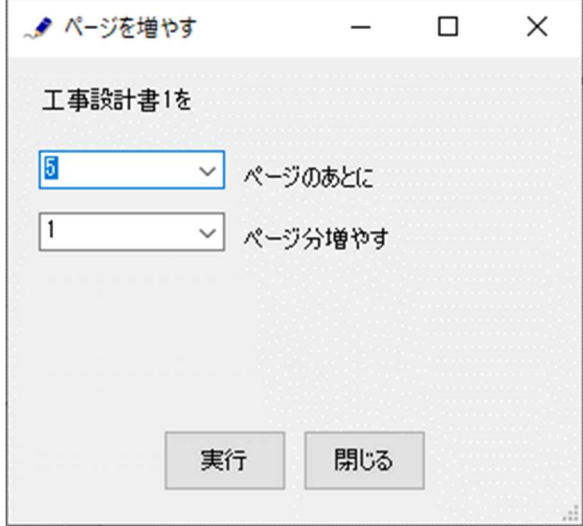

終了すると次のダイアログボックスが表示されます。「OK」ボタンをクリックします。

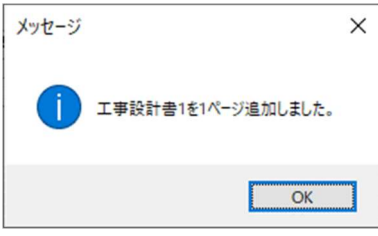

(6)工事設計書 1 を削除する場合

「工事設計書 1 のみ」を選んでから、「削除」ボタンをクリックします。

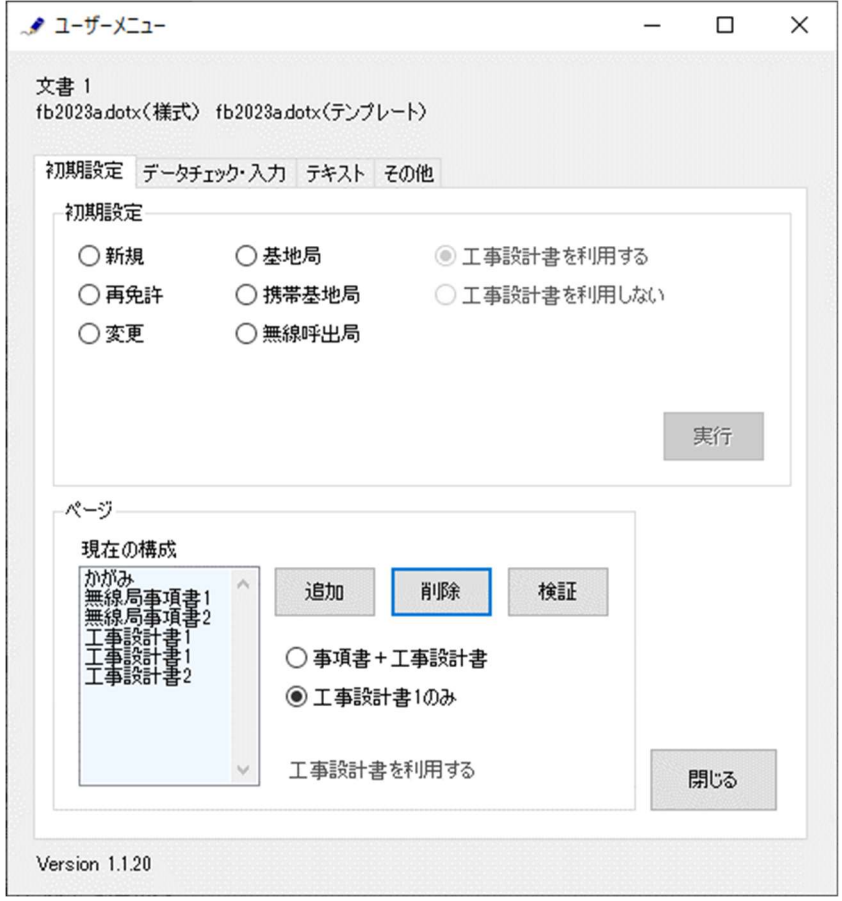

工事設計書 1 を削除する位置を「ページを削除」で指定し、「実行」ボタンをクリックします。削除では、 1 ページ分しか削除することはできません。複数のページを削除する場合は、本操作を繰り返し実施して ください。

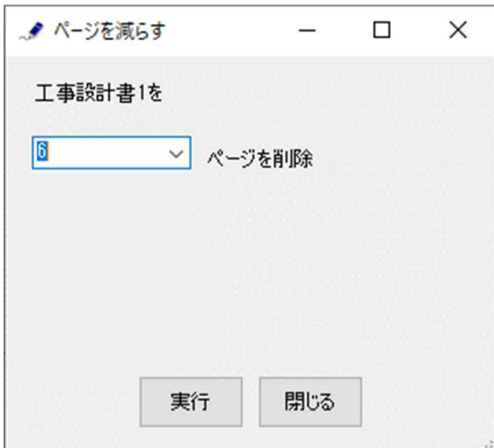

終了すると次のダイアログボックスが表示されます。「OK」ボタンをクリックします。

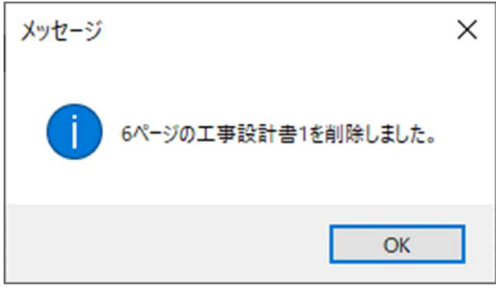

- (7)検証する場合
	- ページ構成を取得しなおすときには、「検証」ボタンをクリックします。 (通常はこの操作を行なう必要はありません)

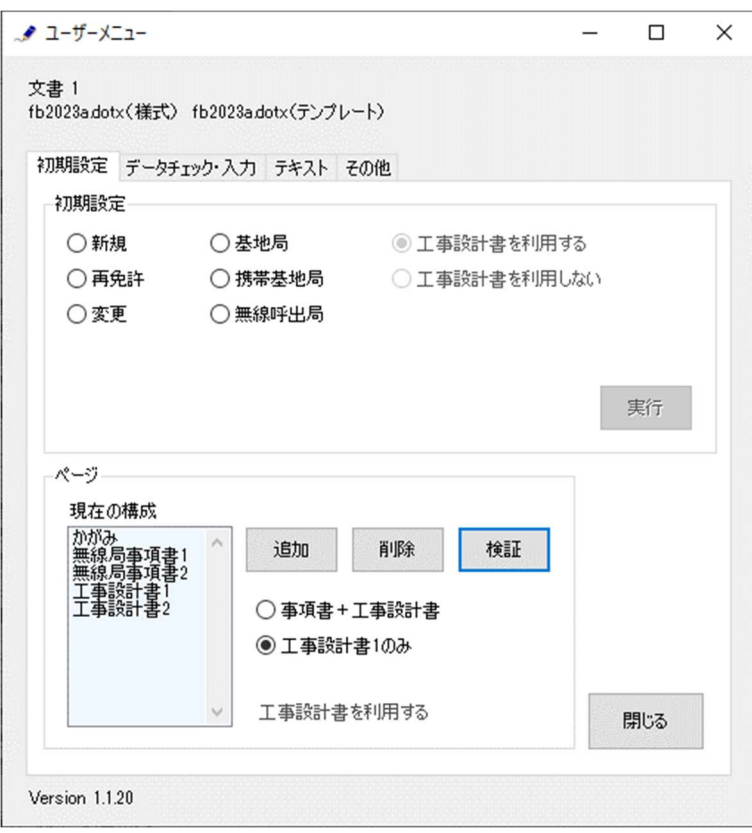

終了すると次のダイアログボックスが表示されます。「OK」ボタンをクリックします。

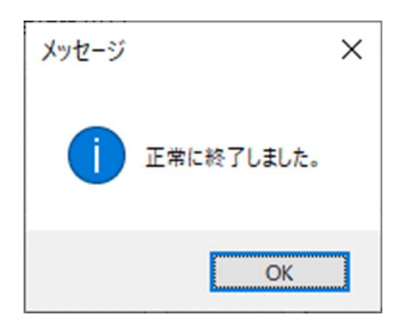

## [4]かがみの作成

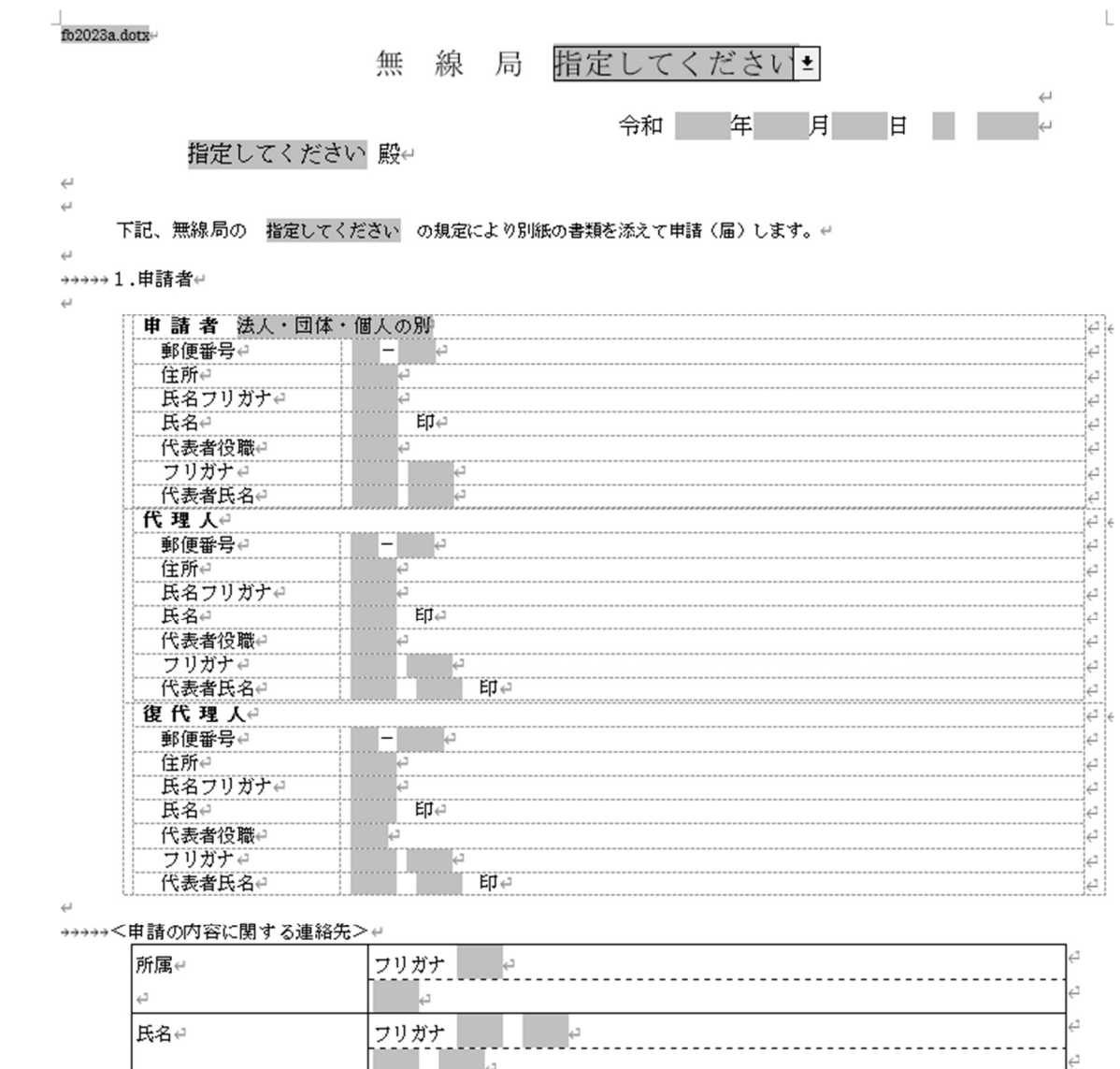

٦.

ā

電子メールアドレスー  $\overline{\phantom{a}}$  $\leftarrow$ 

電話番号台

かがみ

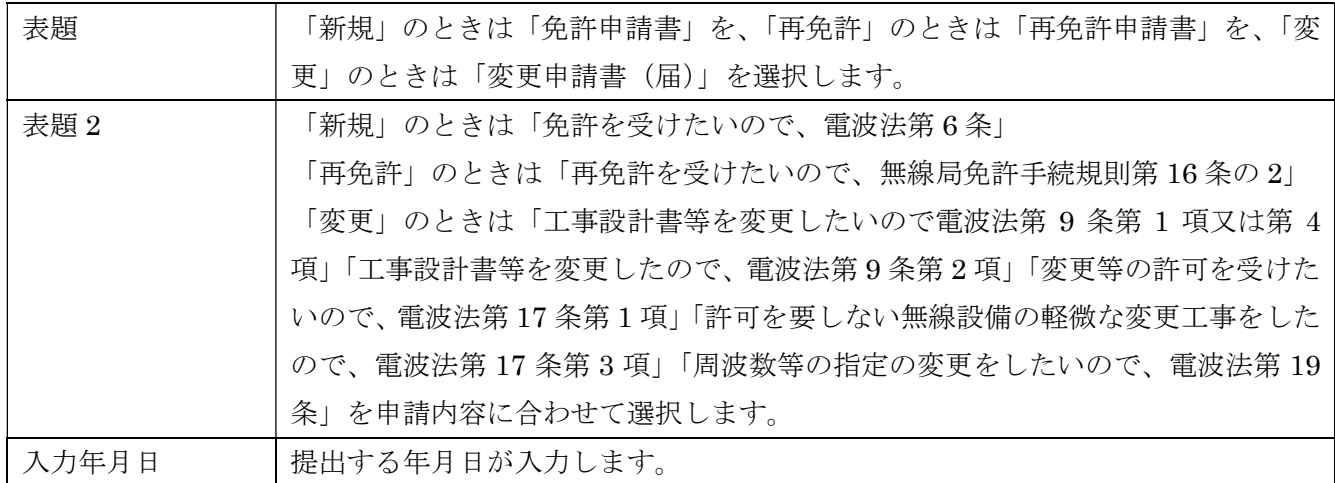

<sup>、&</sup>lt;br>→→→→→2.電波法第5条に規定する欠格事由↩<br> ■ 無↩

#### 1.申請者

「法人・団体・個人の別」で該当するものを選択します。

2.電波法第5条に関する欠格事由

「有」又はチェック無しでは申請できません。

#### 3.免許又は再免許に関する事項

# 」<br>→→→→→3.免許又は再免許に関する事項↩

 $\mathsf L$ 

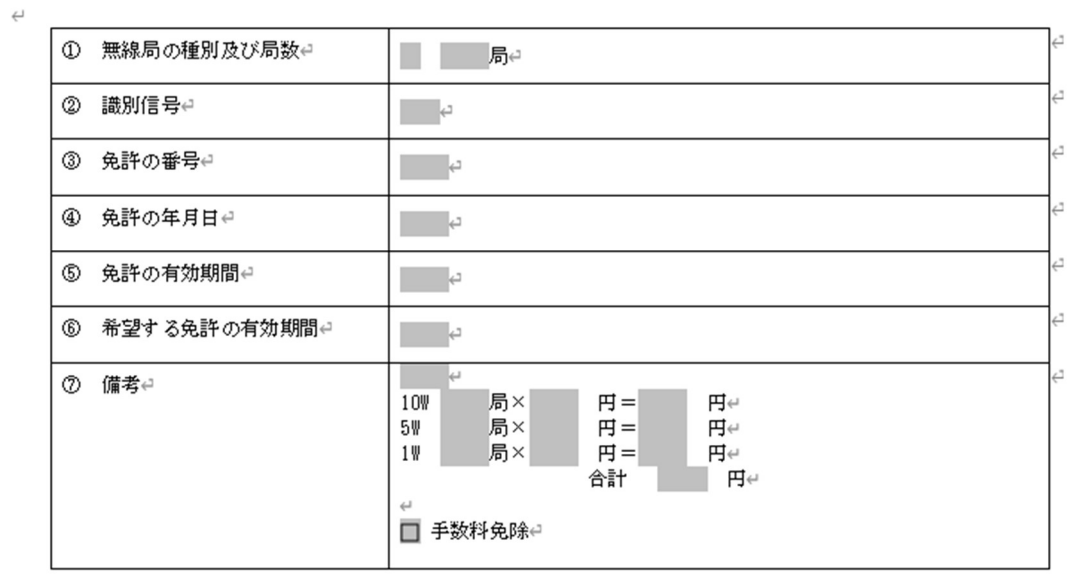

 $\leftarrow$ 、<br>→→→→→ 4. 電波利用料<del>∈</del>

 $\overline{\Delta}$ 

 $\omega$ 

①電波利用料の前納↩

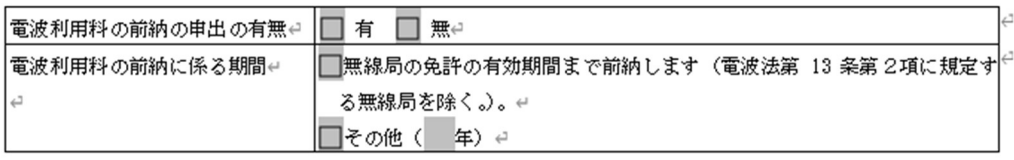

②電波利用料納入告知書送付先(法人の場合に限る。)↩<br>- □ 1.の欄と同一のため記載を省略します。↩

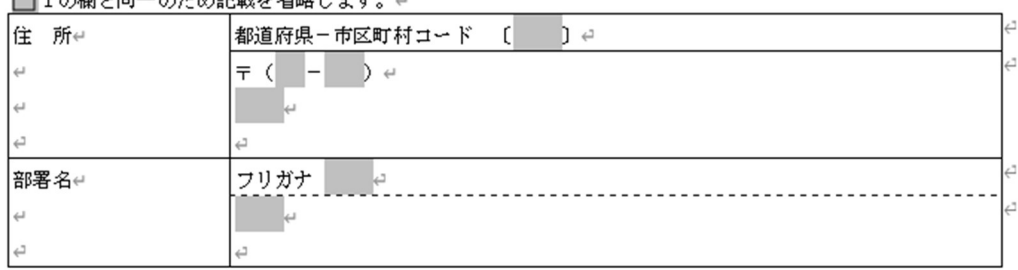

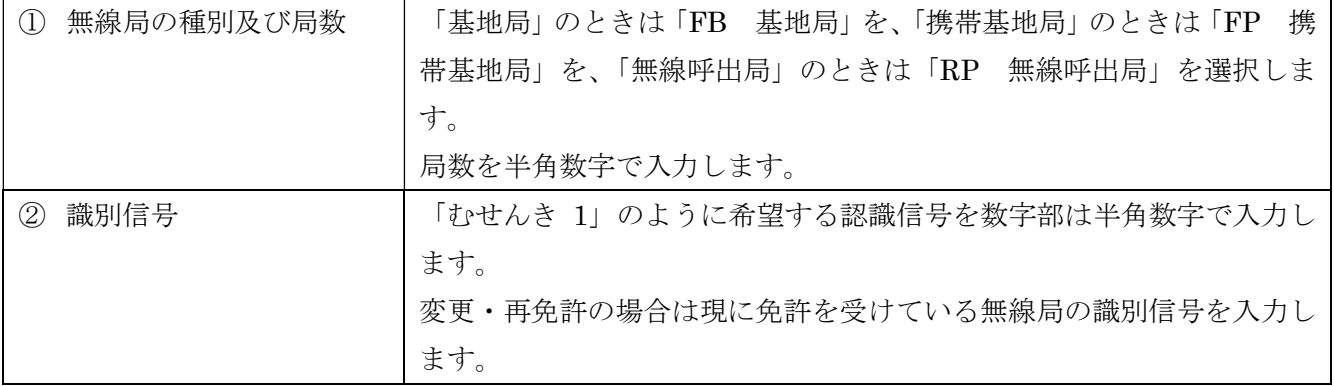

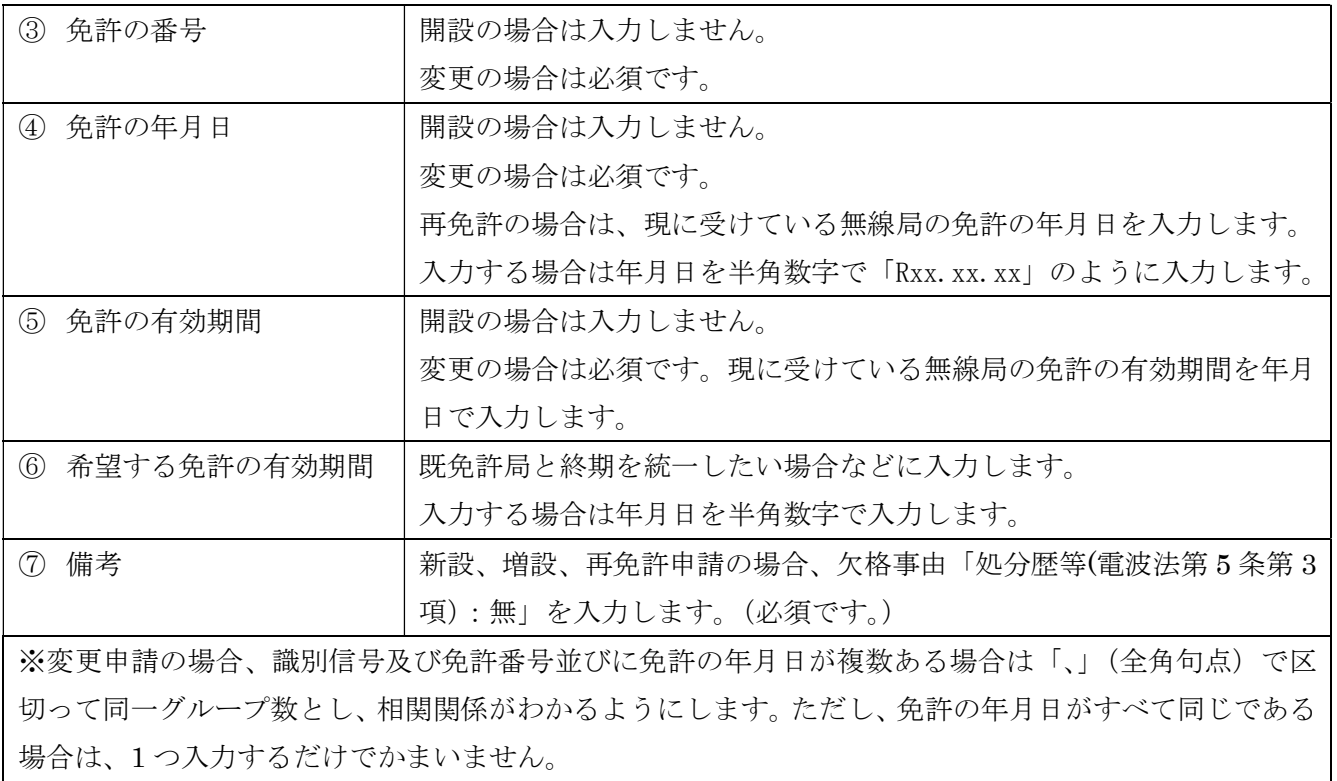

4.電波利用料

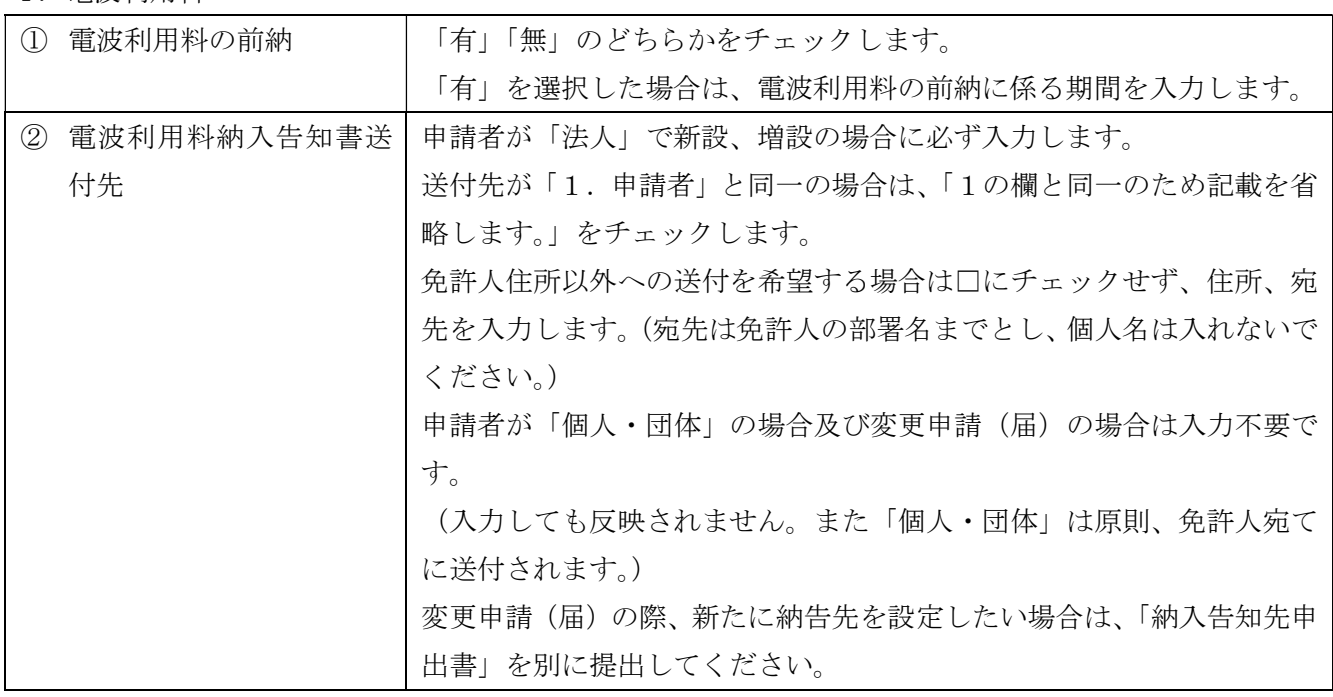

 $\lrcorner$ 

 $\leftarrow$ 

#### 無線局事項書 14

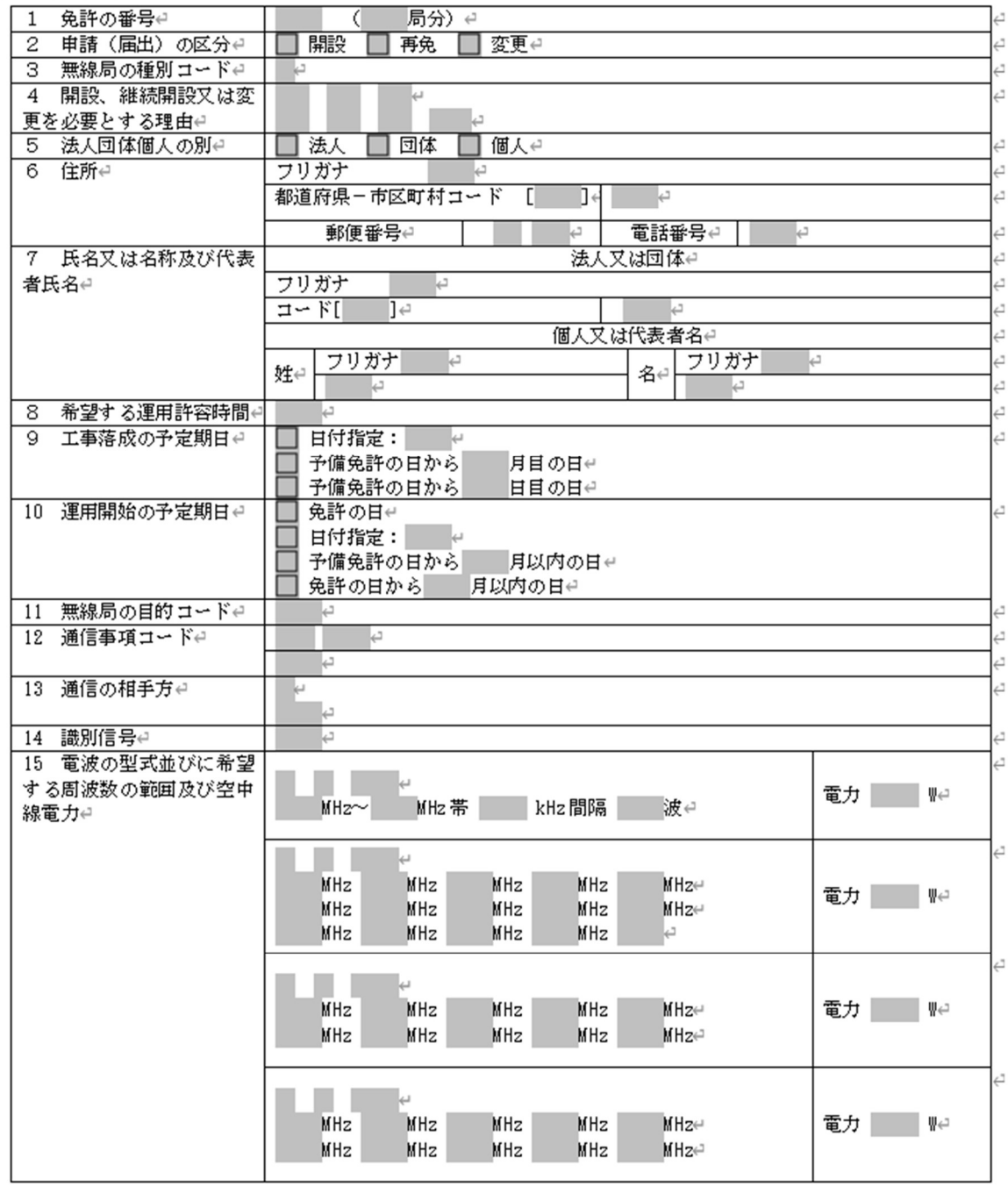

(1)かがみに入力した申請者の情報を事項書 1 に反映する

かがみに入力した申請者の情報を事項書 1 に反映させることができます。申請者の「法人・団体・個人」 の種別をプルダウンから選択してから、「かがみから事項書1へコピー」タブの「かがみから事項書1へ コピー」フレームの「かがみの免許人の住所と名前を事項書にコピーする」をチェックしてから「実行」 ボタンをクリックします。かがみの申請者の住所や氏名を、法人・団体・個人の種別に従って、事項書 1 の5~7欄「申請(届出)者名等」にコピーできます。

(但し、住所フリガナと電話番号は入力欄なく反映しませんのでご注意ください。)

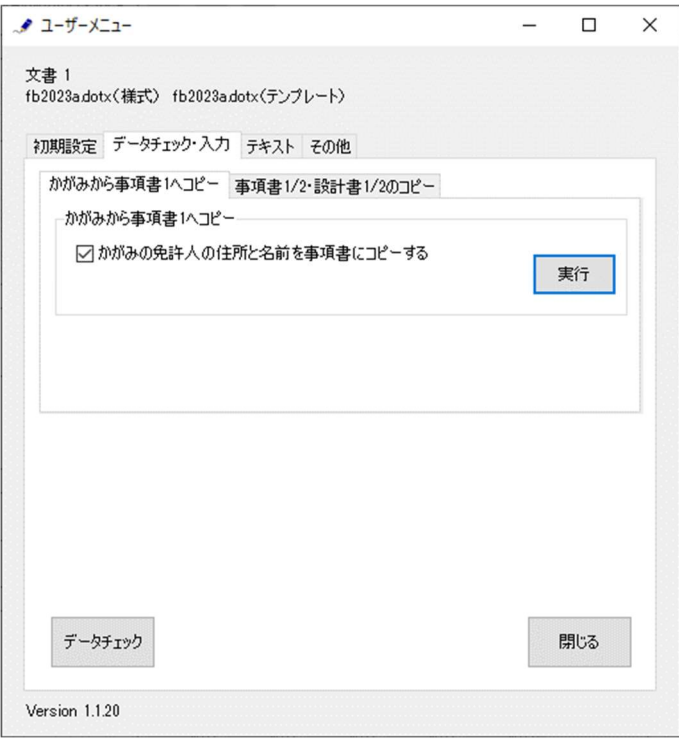

終了すると次のダイアログボックスが表示されます。「OK」ボタンをクリックします。

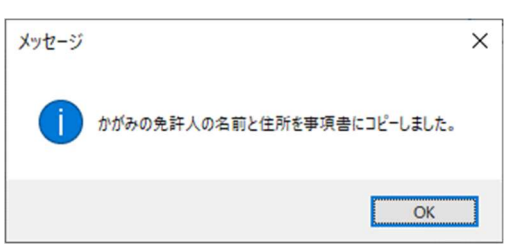

(2)事項書や工事設計書に入力した情報をそれぞれ反映する

複数のセットを入力するときは、最初に 1 セット目に入力してから、「事項書 1/2・設計書 1/2 のコピー」 でコピーしたい事項書・設計書をチェックしてから「実行」ボタンをクリックします。

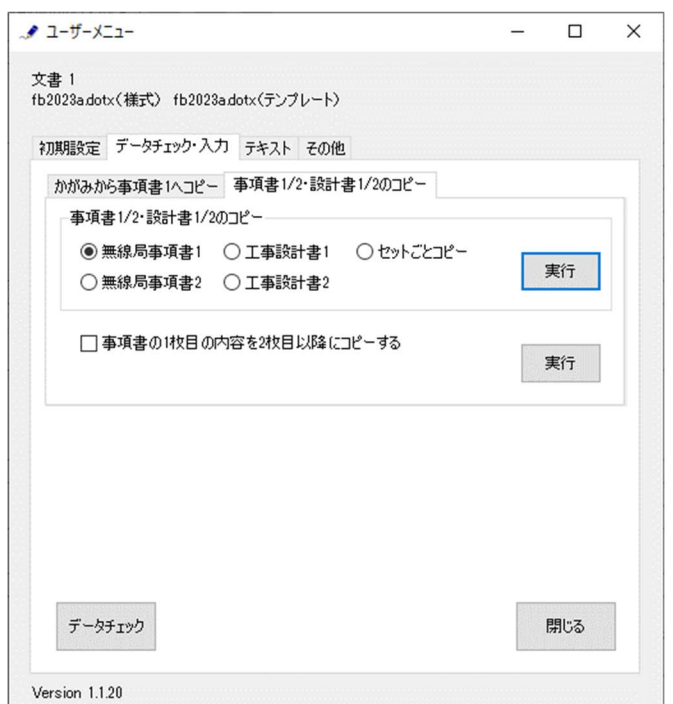

次のダイアログボックスが表示されます。コピー元のページを「ページを」から選択し、コピー先のペー ジを「ページに」で指定し、「実行」ボタンをクリックします。

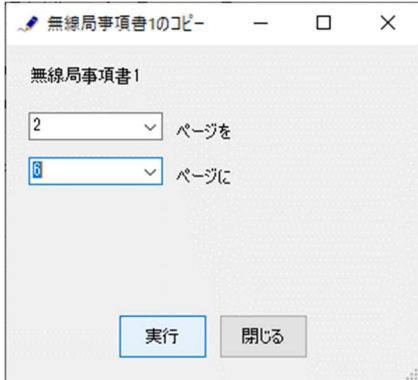

次の画面が表示されます。コピーしたい項目をクリックして選んでから「実行」ボタンをクリックします。

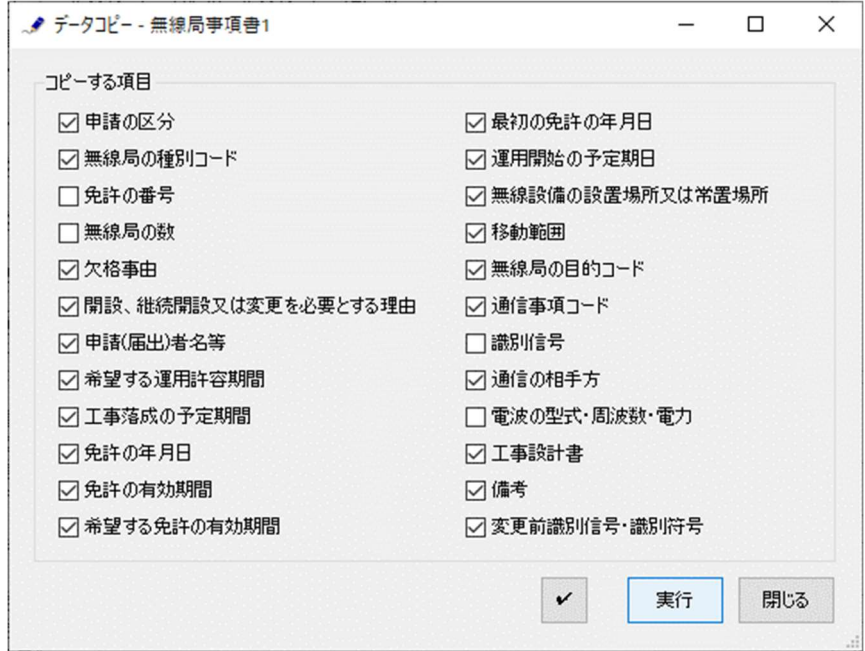

終了すると次のダイアログボックスが表示されます。「OK」ボタンをクリックします。

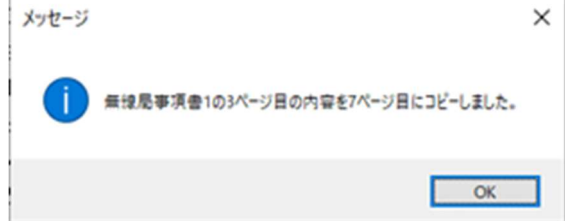

無線局事項書 2 のコピーでは次の画面が表示されます。

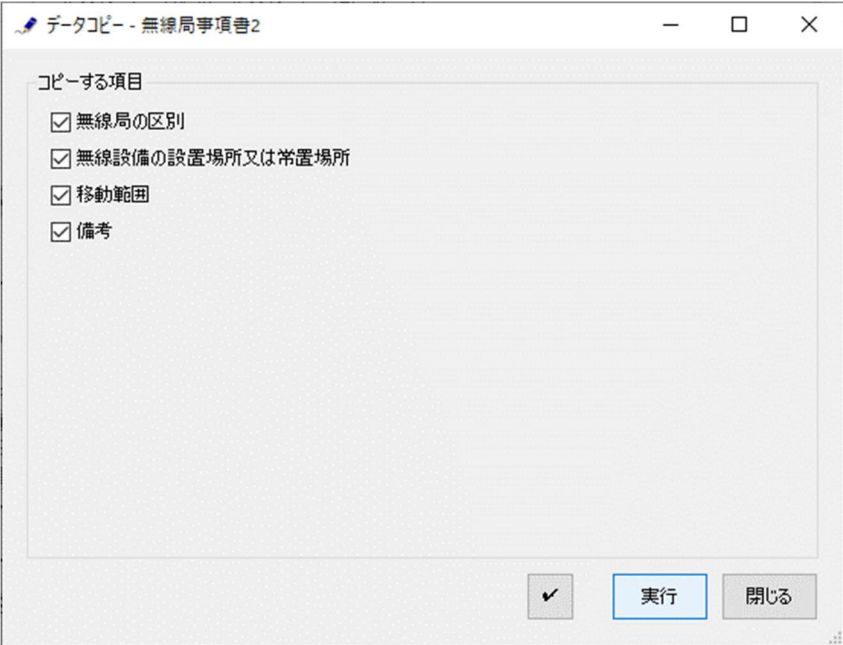

工事設計書 1 のコピーでは次の画面が表示されます。

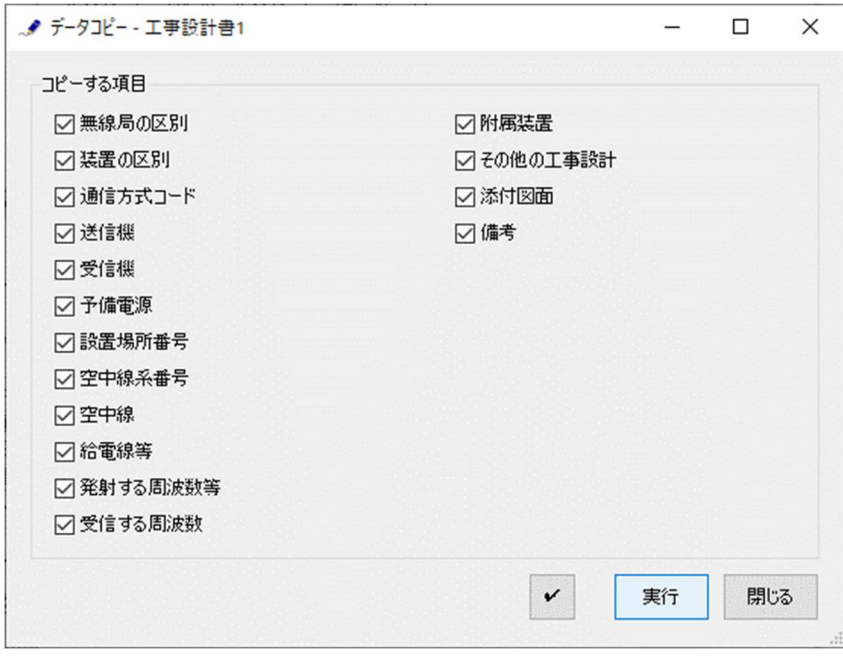

工事設計書 2 のコピーでは次の画面が表示されます。

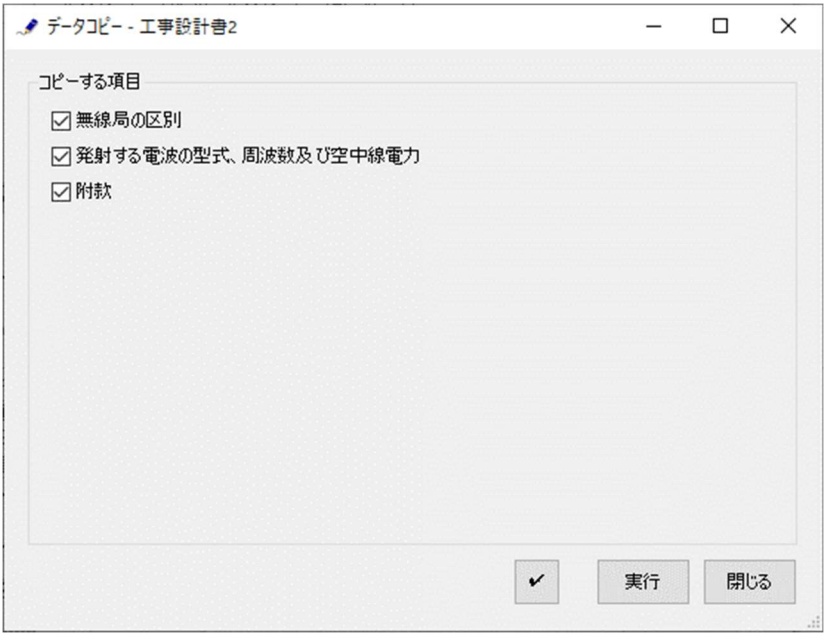

セットのコピーでは、コピー元のセットの先頭のページを「ページから始まるセットを」から選択し、コ ピー先のセットの先頭のページを「ページから始まるセットに」で指定し、「実行」ボタンをクリックし ます。

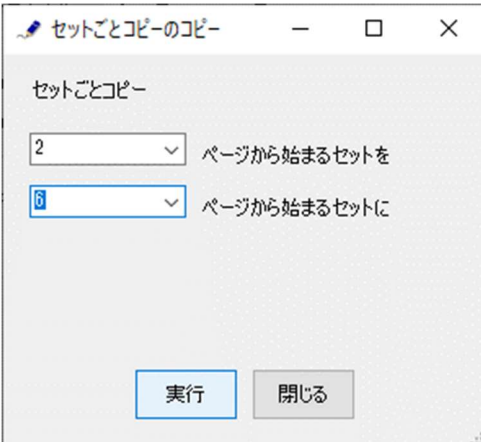

工事設計書 1 は複数ページ存在する場合、ページ数が同数の場合は 1 対 1 でコピーされ、同数でない場合 には先頭の工事設計書がコピーされます。

「セットのコピー」ではコピーする項目は選択することができません。標準の設定でコピーが実行されま す。

(3)事項書 1 枚目に入力した情報を 2 枚目以降に反映する

複数の事項書 1 を入力するときは、最初に事項書 1 の 1 枚目に入力してから、「事項書の 1 枚目の内容を 2枚目以降にコピーする」をチェックしてから「実行」ボタンをクリックします。

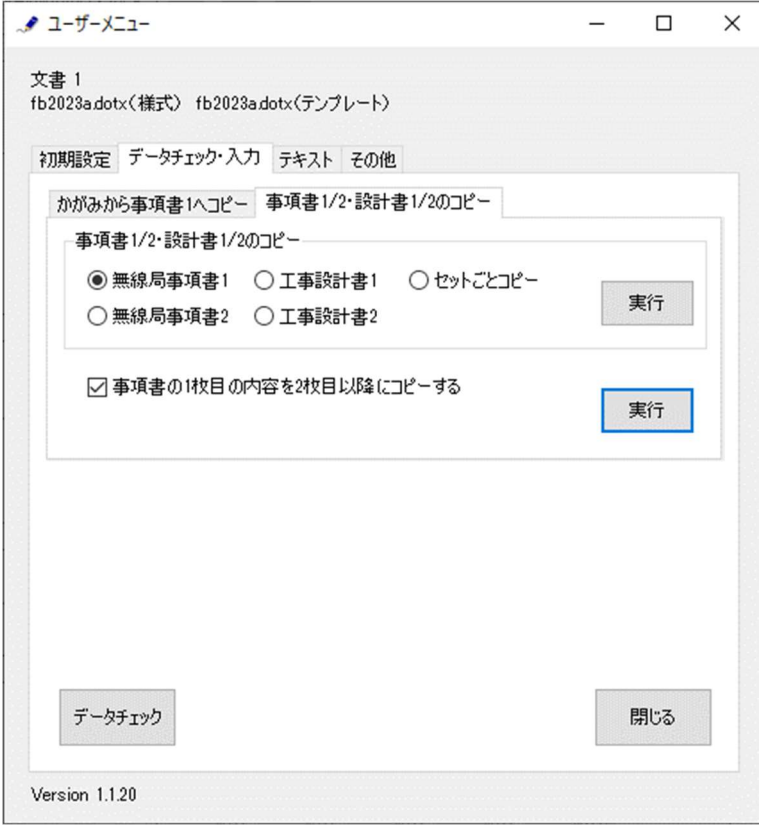

「実行」ボタンをクリックすると指定された項目がコピーされます。 終了すると次のダイアログボックスが表示されます。「OK」ボタンをクリックします。

メッセージ

 $\times$ 

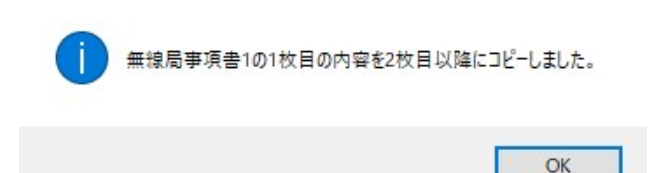

(4)事項書の入力

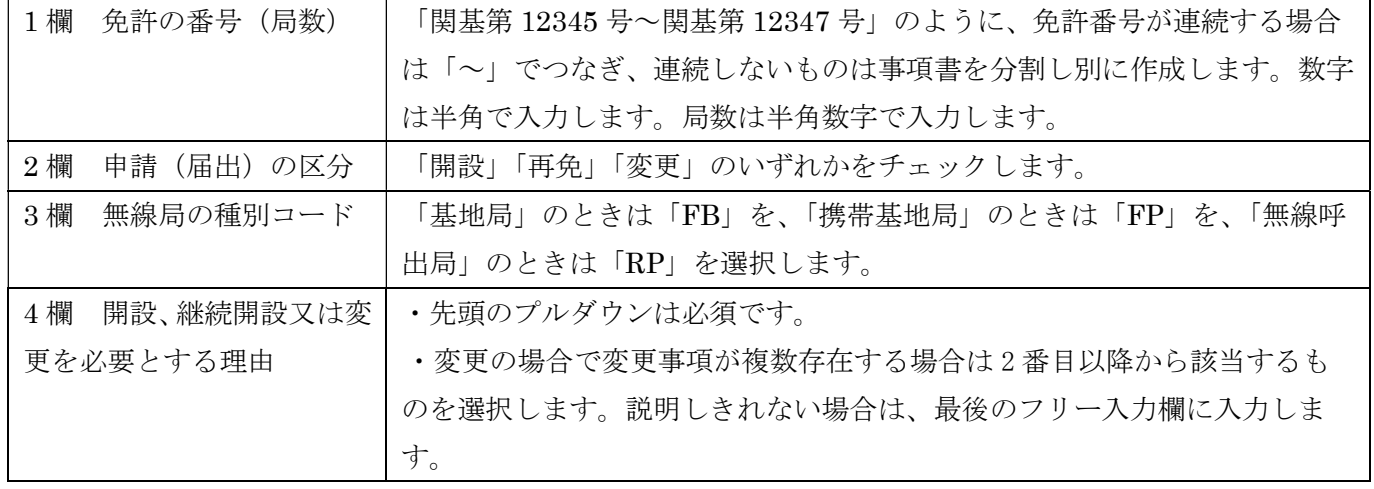

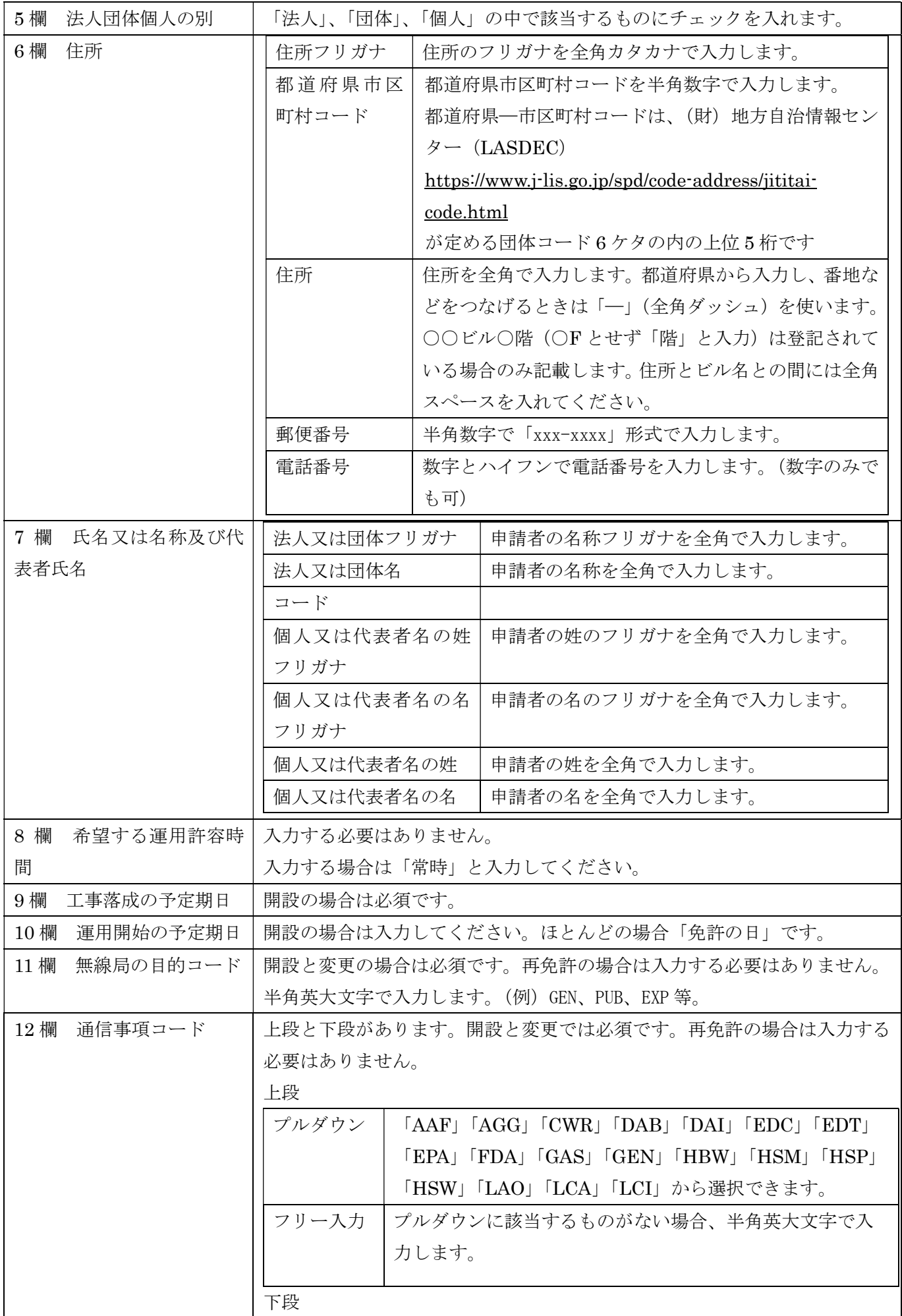

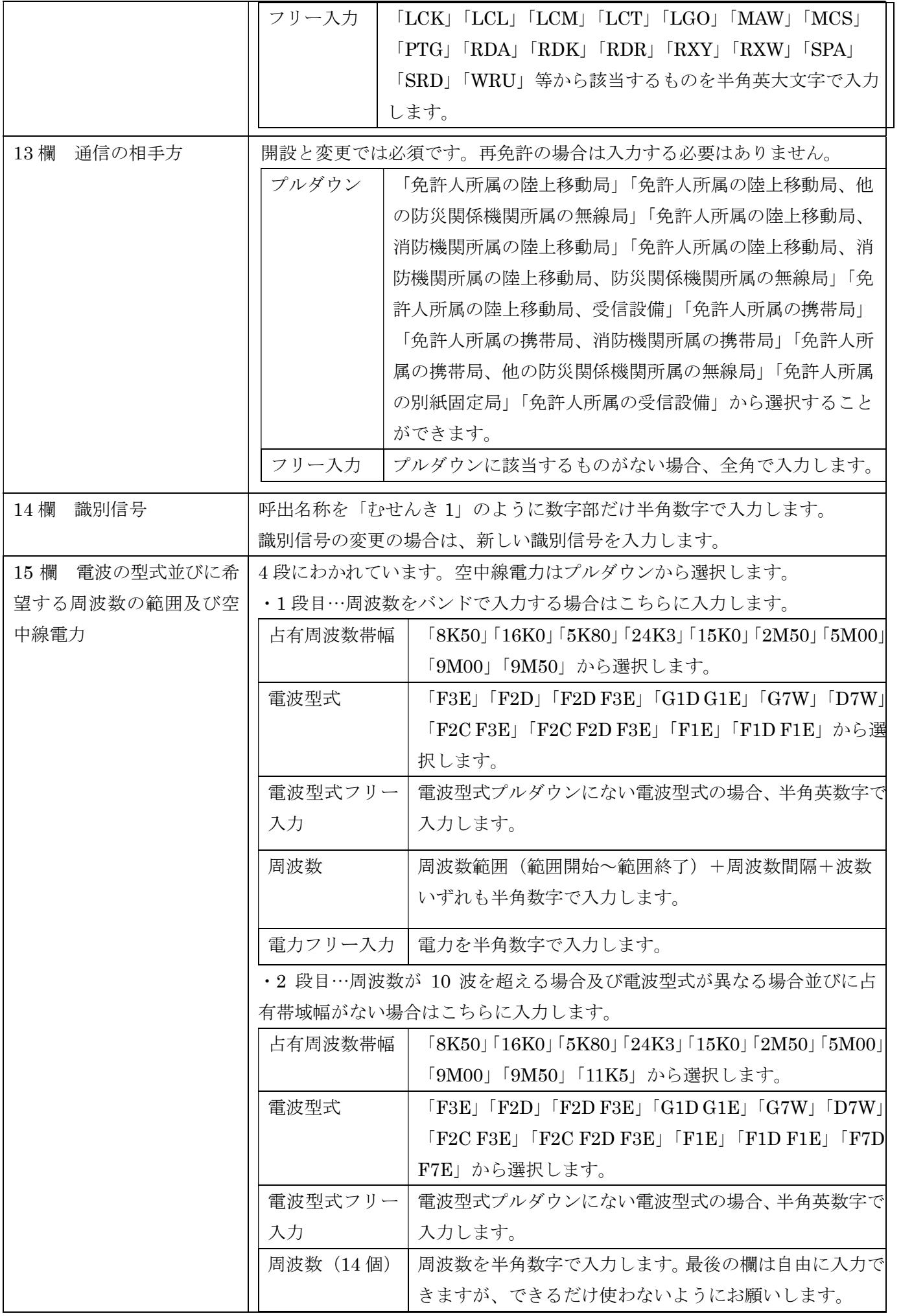

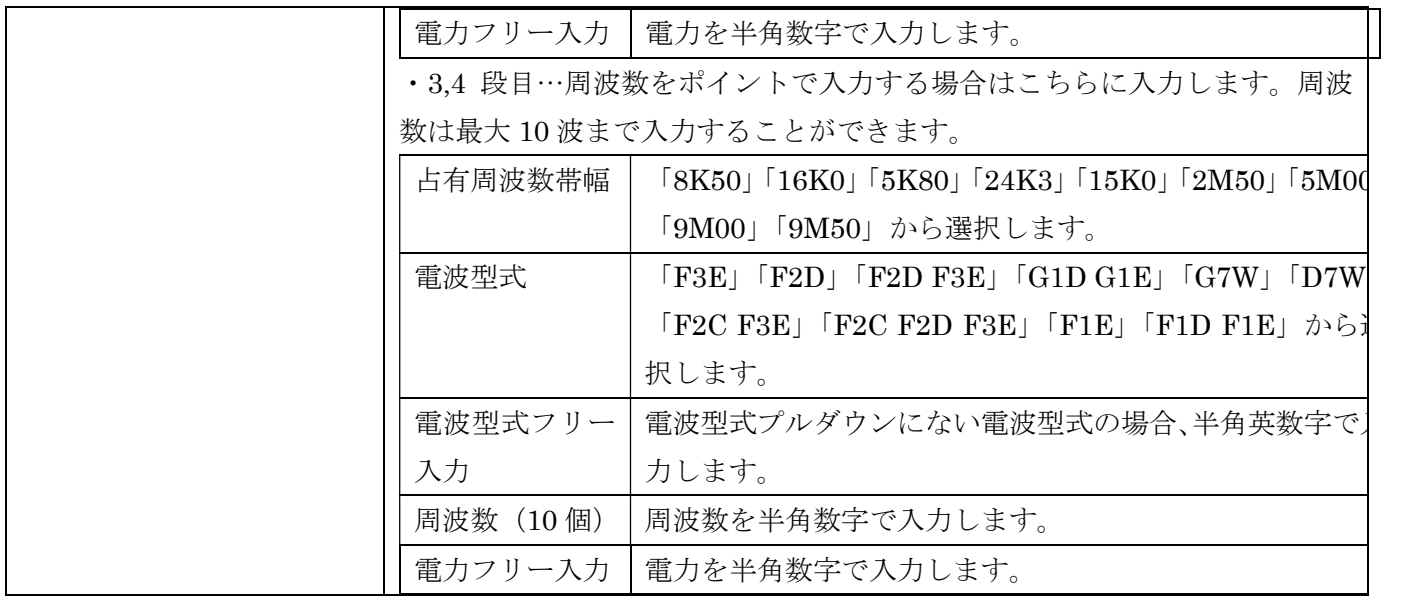

### [6]無線局事項書 2 の作成

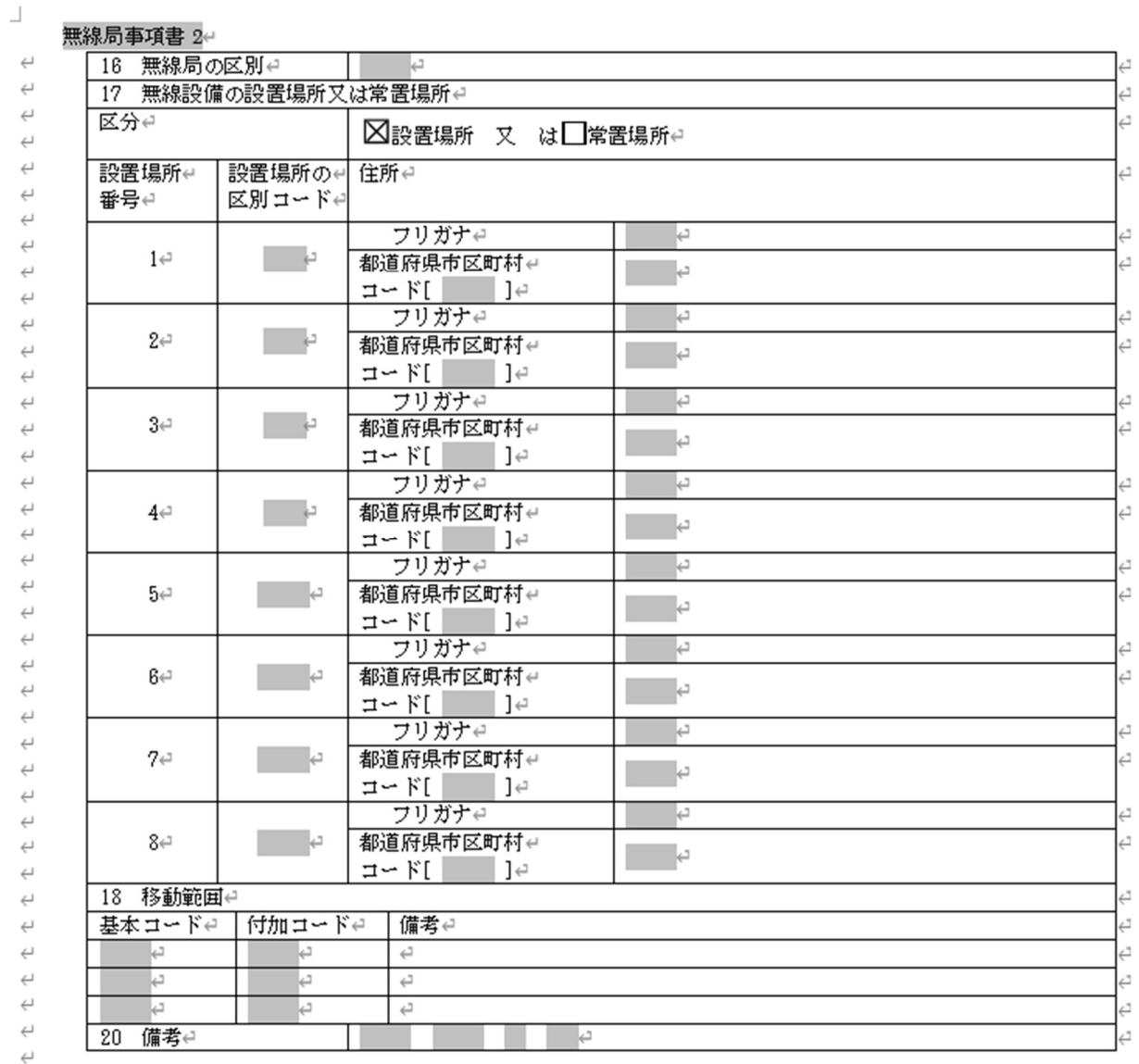

 $\mathsf L$ 

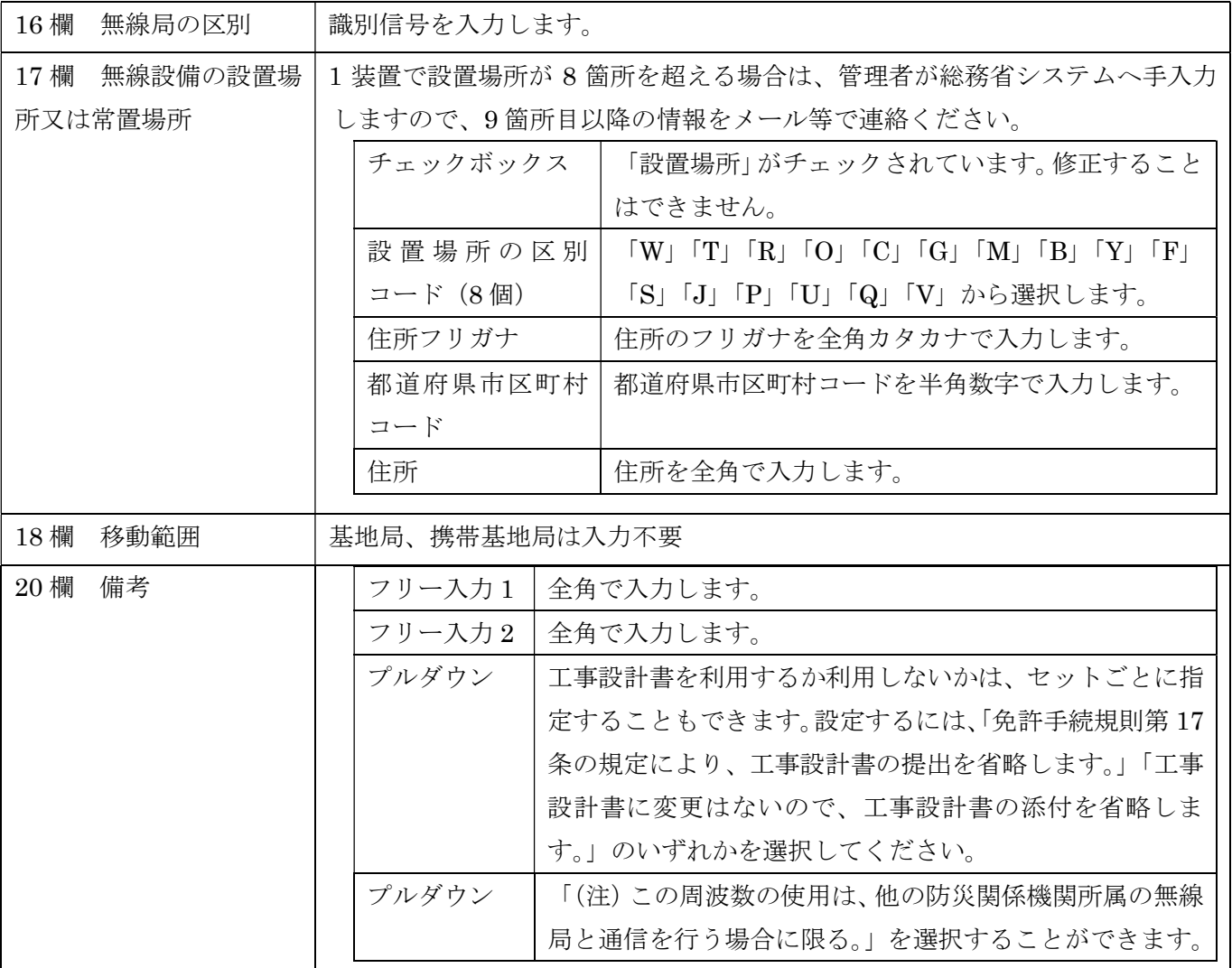

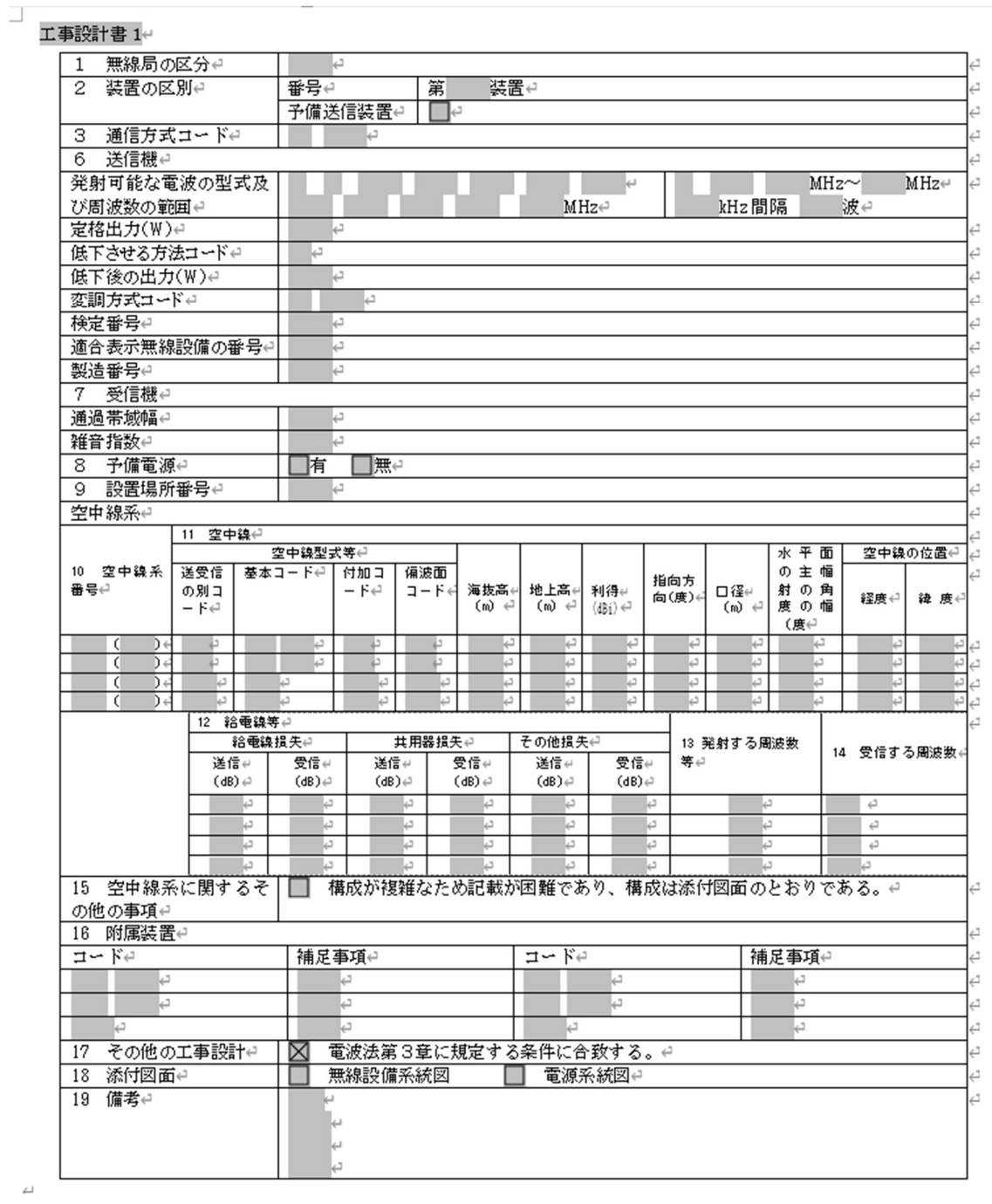

 $\overline{\mathsf{L}}$ 

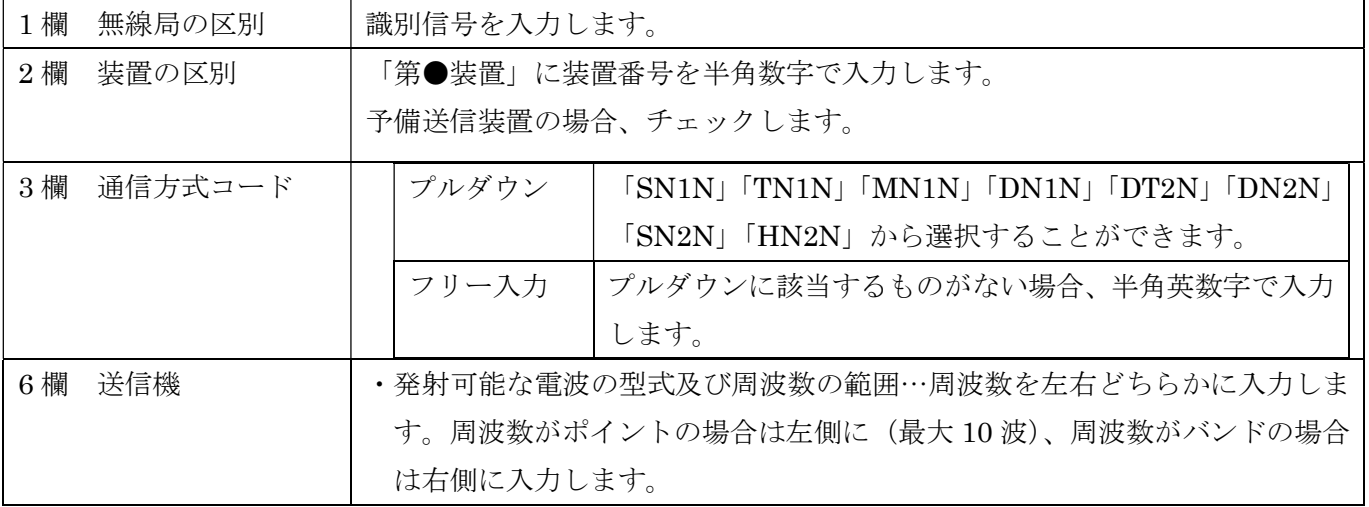

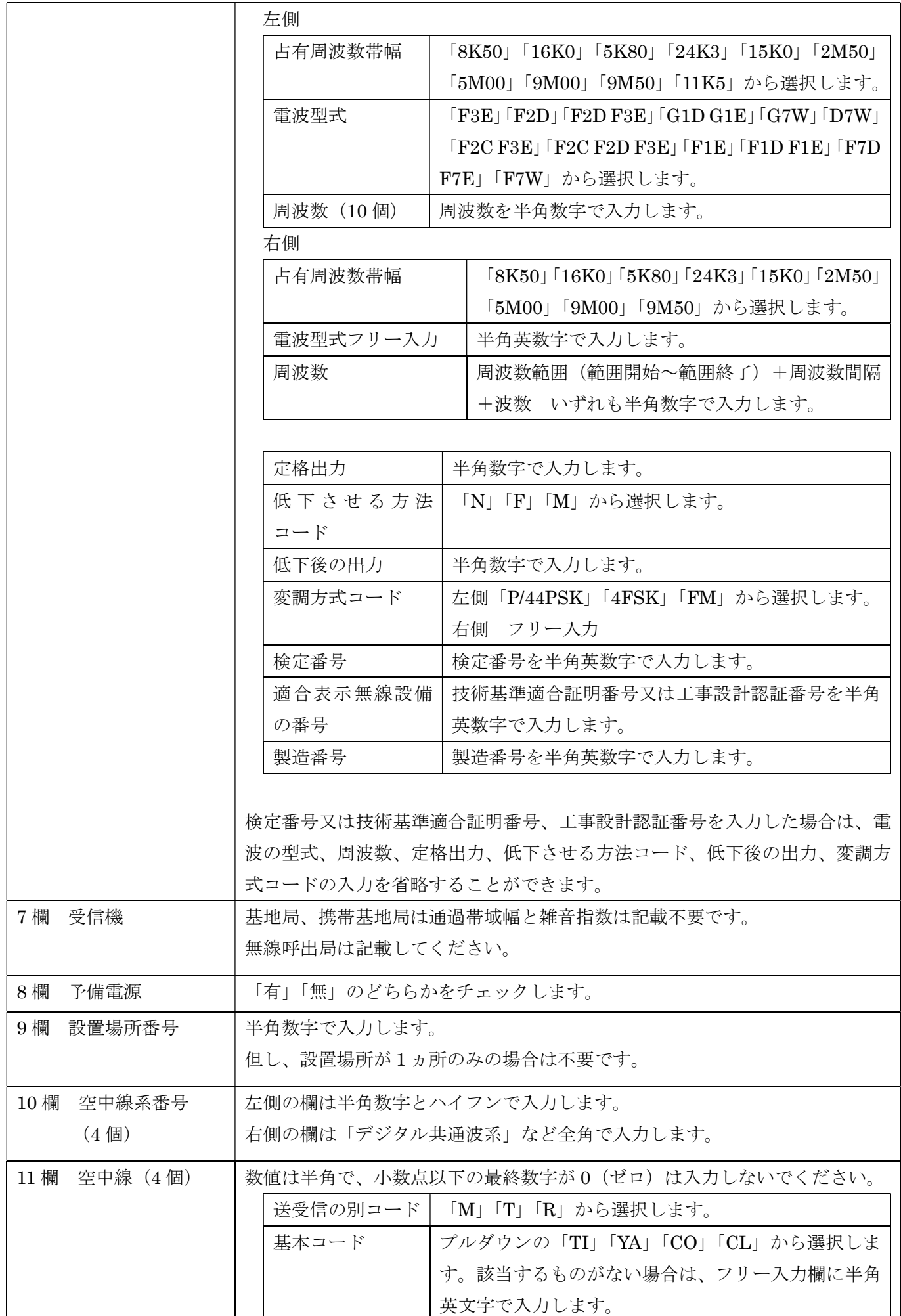

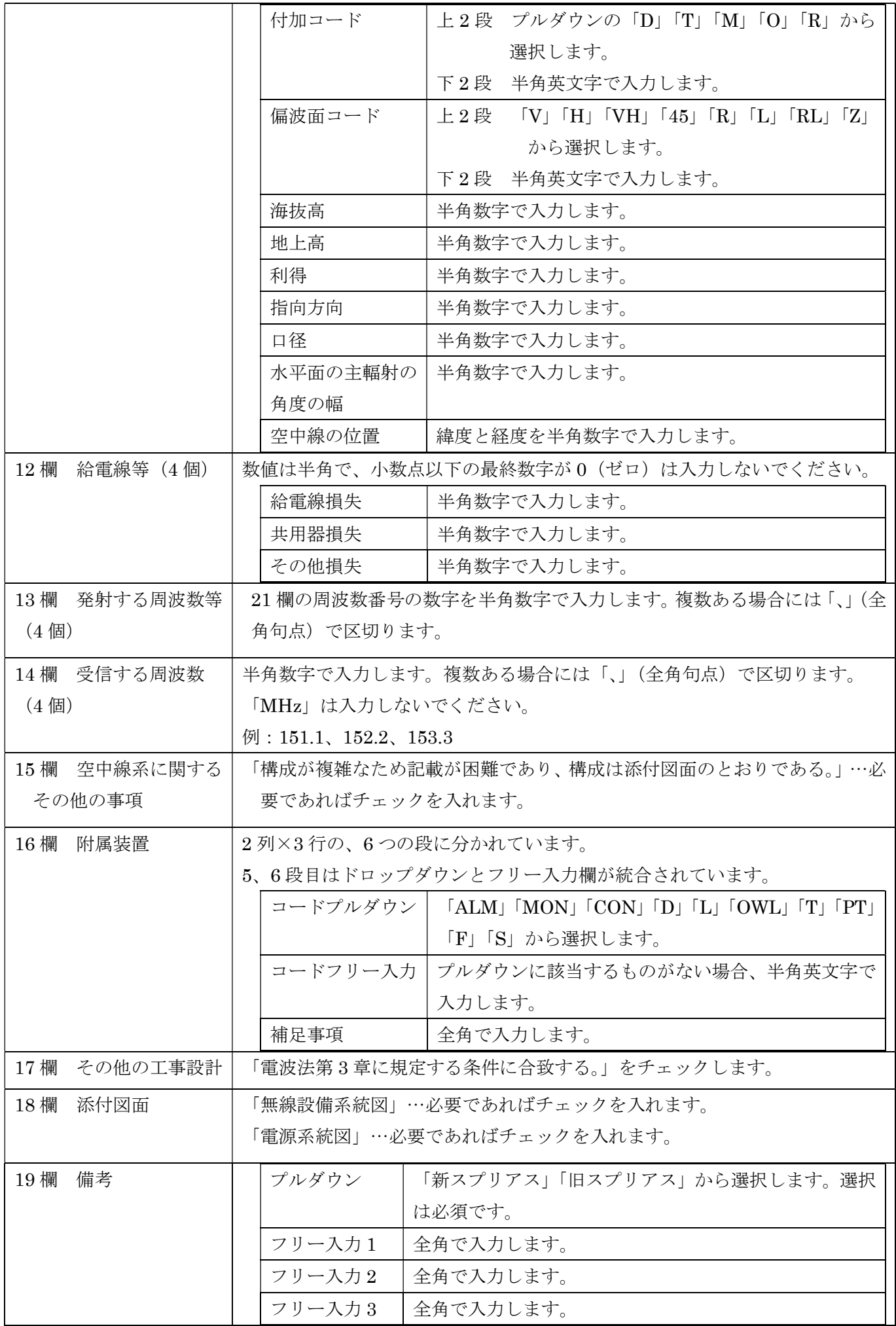

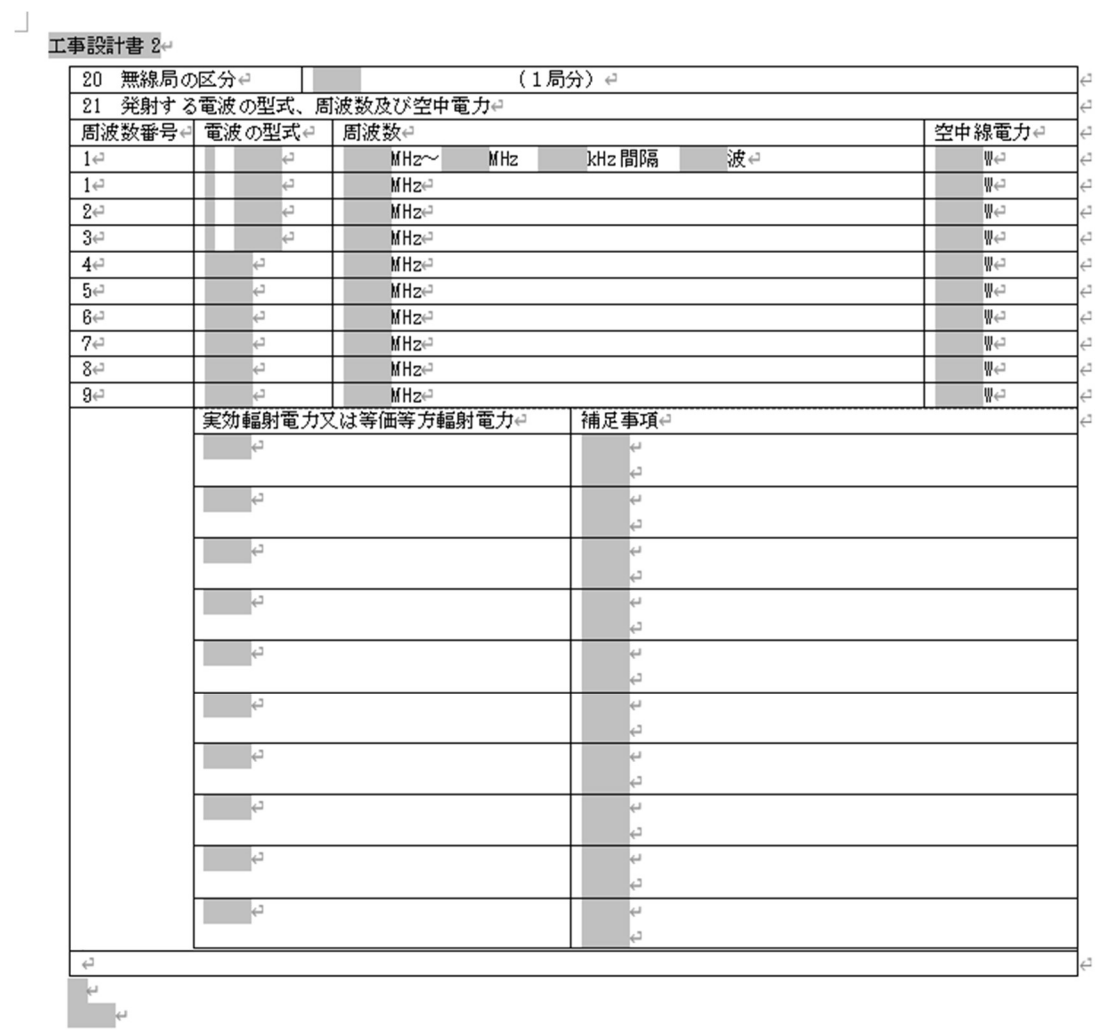

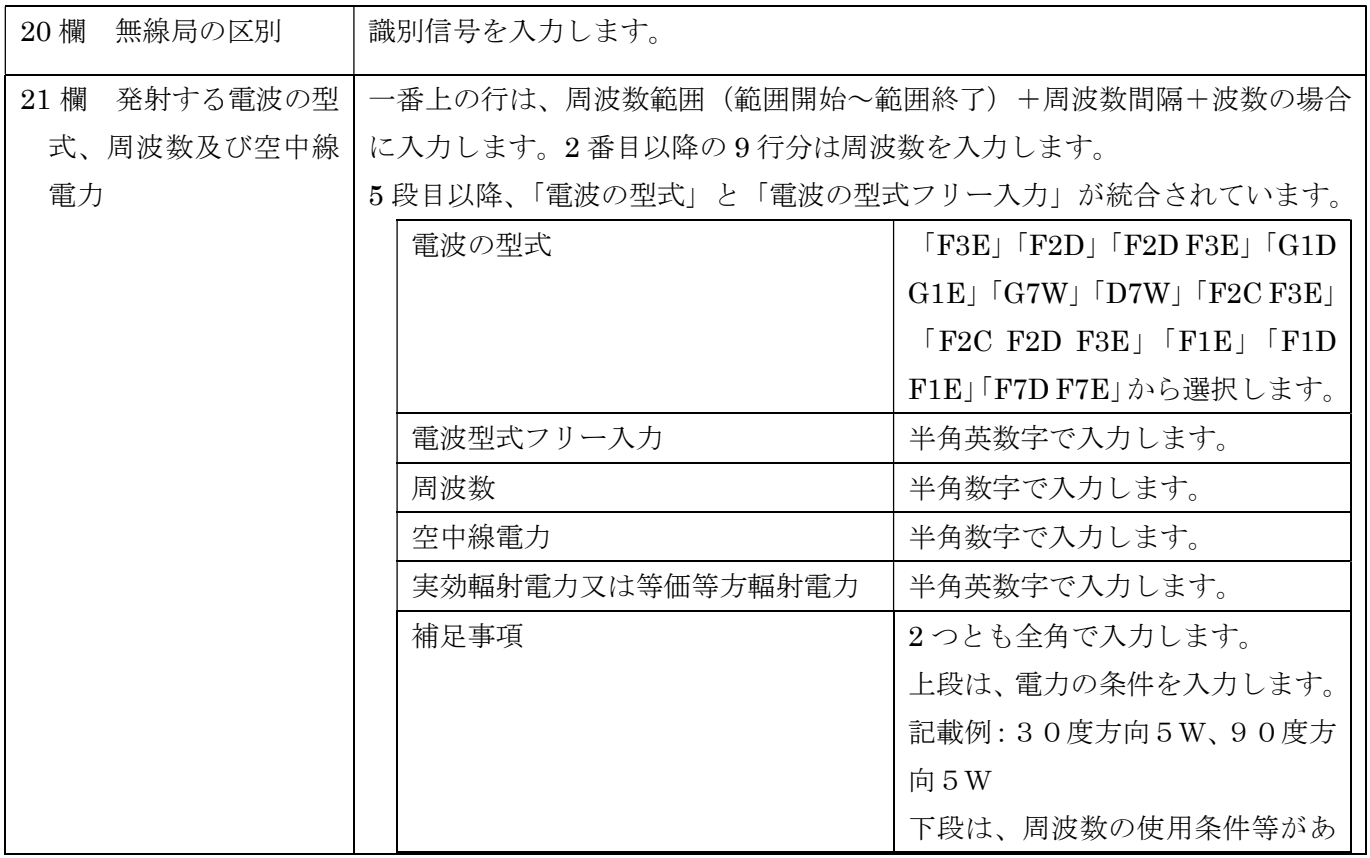

 $\mathbb{L}$ 

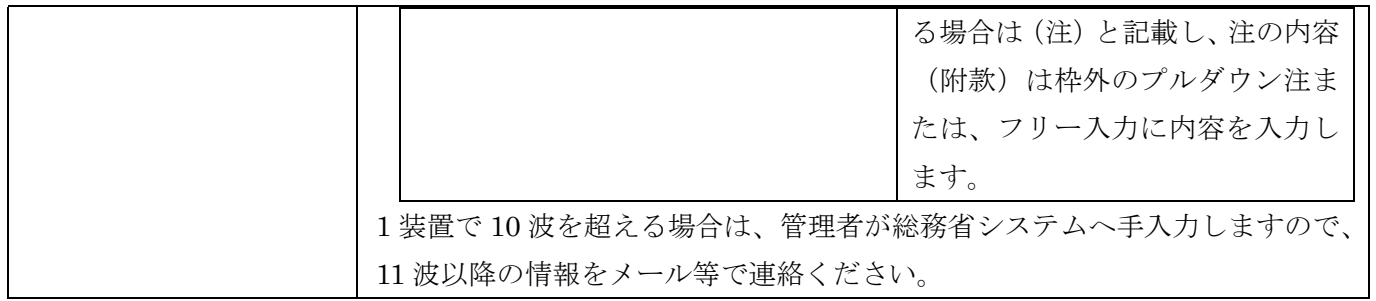

電子申請の場合は、使用する周波数が 1 波であっても、「工事設計書その 2」の 21 欄の入力は必須です。

[9]データチェック

かがみと無線局事項書 1、無線局事項書 2、工事設計書 1、工事設計書 2 の入力が完了したら、データ チェックを実行してください。記載ミスを自動的にチェックし、ミスがあればメッセージが出ます。

[エラー]は修正が必要です。 修正しないと先に進めません。

[警告]は確認のためのものです。修正等の必要ない場合もあります。先に進めることができます。

※データを修正したときは「クリア」をクリックし、再度データチェックを実行してください。

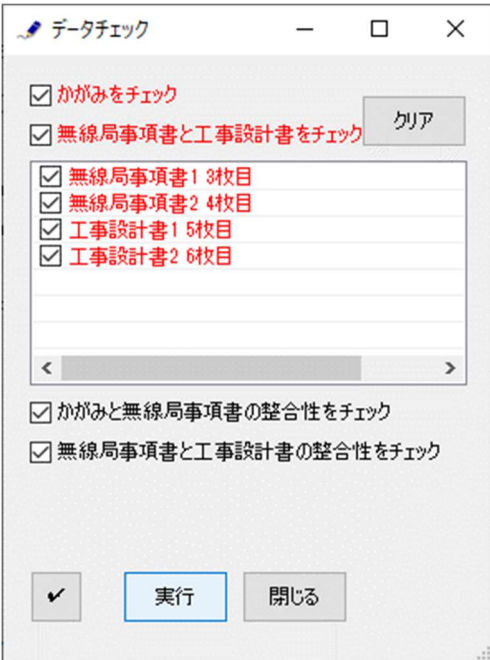

データチェックが完了したら、名前を付けて保存し、全国陸上無線協会へのメールに保存した Word 文書 を添付してお送りください。